## Configuration des paramètres RTP (Real-time Transport Protocol) sur les téléphones IP des gammes SPA300/SPA500  $\ddot{\phantom{0}}$

## **Objectif**

Le protocole SIP (Session Initiation Protocol) est un protocole de signalisation utilisé pour créer, gérer et terminer des sessions dans un réseau IP. SIP est un mécanisme de gestion des appels. Il permet également d'établir l'emplacement de l'utilisateur, de négocier les fonctionnalités de sorte que tous les participants d'une session puissent s'entendre sur les fonctionnalités à prendre en charge entre eux et de modifier les fonctionnalités d'une session pendant qu'elle est en cours.

Le protocole RTP (Real-time Transport Protocol) est un protocole Internet permettant de transporter des données qui ont des propriétés en temps réel. Il s'agit d'un format standard permettant de transmettre des données en temps réel telles que des données audio ou vidéo.

L'objectif de ce document est d'expliquer la configuration des paramètres RTP (Real-time Transport Protocol) sur les téléphones IP des gammes SPA300 et SPA500.

## Périphériques pertinents

Téléphone IP · gamme SPA300

Téléphone IP · gamme SPA500

## Configuration des paramètres RTP

Remarque : Sur le protocole de signalisation de téléphone IP SPA300 ou SPA500 réel défini comme SIP, utilisez les touches de navigation pour accéder à Device Administration > Call Control Settings > Signaling Protocol SIP. .

Étape 1. Connectez-vous à l'utilitaire de configuration Web et choisissez Admin Login > Advanced > Voice > SIP. La page SIP Parameters s'ouvre :

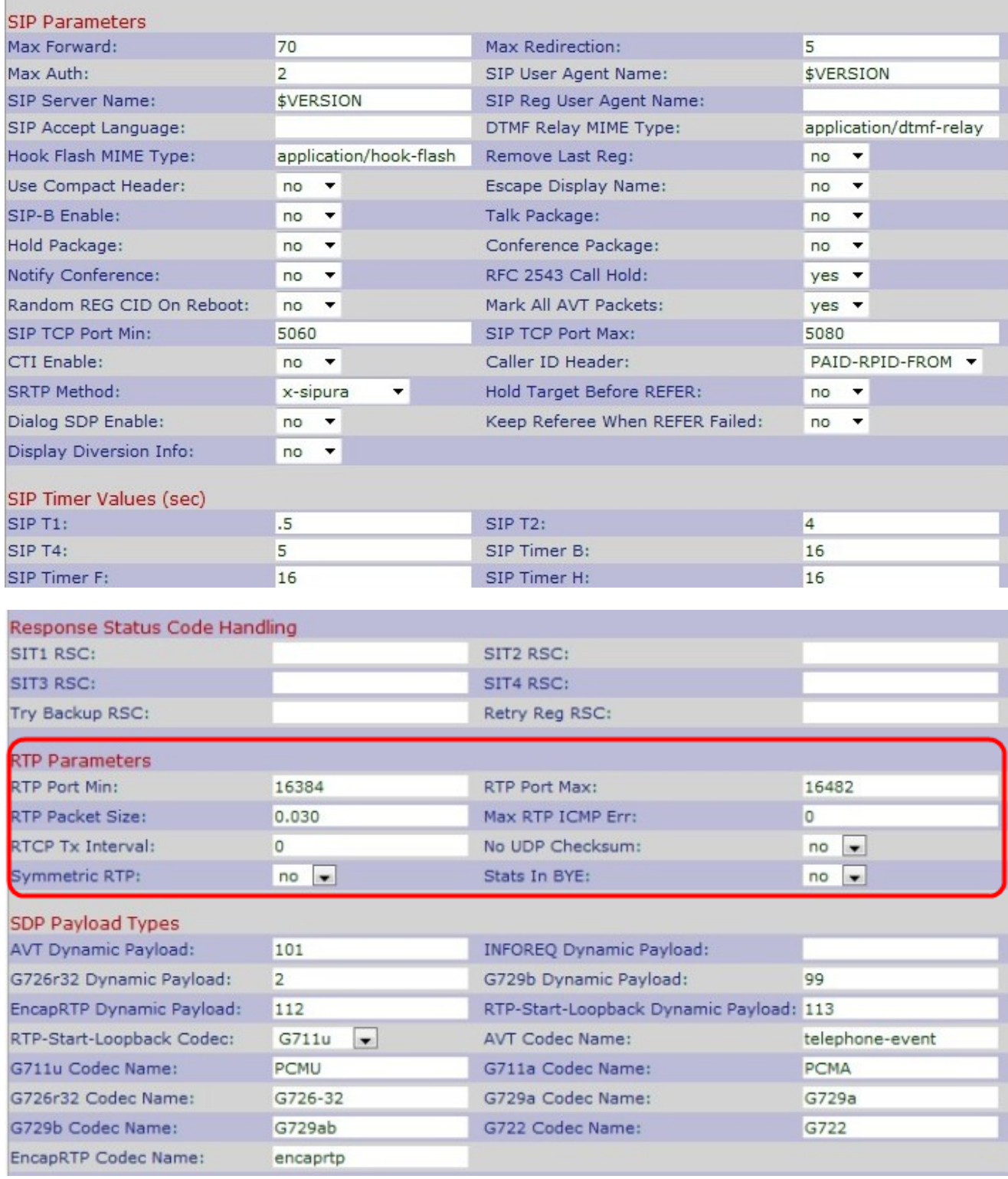

Étape 2. Faites défiler jusqu'à la zone Paramètres RTP.

Étape 3. Entrez le numéro de port minimal dans le champ RTP Port Min. Il s'agit de la plage minimale qui contient au moins dix ports pairs pour la transmission et la réception. Il est défini par défaut à 16384.

Étape 4. Entrez le numéro de port maximal dans le champ Port maximal RTP. Il s'agit de la plage maximale qui contient au moins dix ports pairs pour la transmission et la réception. Il est défini par défaut à 16482.

Étape 5. Entrez la taille du paquet RTP dans le champ RTP Packet Size. Elle est située entre 0.01 et 0.16. Il est défini par défaut à 0.030.

Étape 6. Saisissez le nombre d'erreurs ICMP (Internet Control Message Protocol) successives autorisées avant la fin du téléphone IP dans le champ Max RTP ICMP Err. ICMP est un protocole Internet utilisé pour envoyer un message d'erreur réseau. 0 est établi par défaut.

Étape 7. Entrez l'intervalle pour envoyer des rapports d'expéditeur du protocole RTCP (Real-Time Transport Control Protocol) sur une connexion active dans le champ Intervalle Tx RTCP. La plage est comprise entre 0 et 255 secondes. La valeur par défaut est 0.

Étape 8. Choisissez Oui ou Non dans la liste déroulante Pas de somme de contrôle UDP. Si vous choisissez Oui, le téléphone IP calcule la somme de contrôle d'en-tête UDP pour les messages SIP.

Étape 9. Choisissez Oui ou Non dans la liste déroulante RTP symétrique. Si vous choisissez Oui, les paquets RTP seront envoyés à l'adresse source et si vous choisissez Non, les paquets RTP seront envoyés à l'adresse de destination. Non est établi par défaut.

Étape 10. Choisissez Oui ou Non dans la liste déroulante Statistiques de BYE. Si vous choisissez Oui, l'en-tête P-RTP-Stat sera envoyé en réponse à un message BYE. Non est établi par défaut.

Étape 11. Cliquez sur Submit All Changes pour enregistrer les paramètres.